## **Installing CUPSS on Windows 8 and 10**

- 1. Download CUPSS from the CUPSS website.
- 2. Unzip the file. This will leave you with a cupss\_install[date].exe file.
- 3. Right click on the cupss\_install file. You will see a popup. Select the "Troubleshoot compatibility" option.

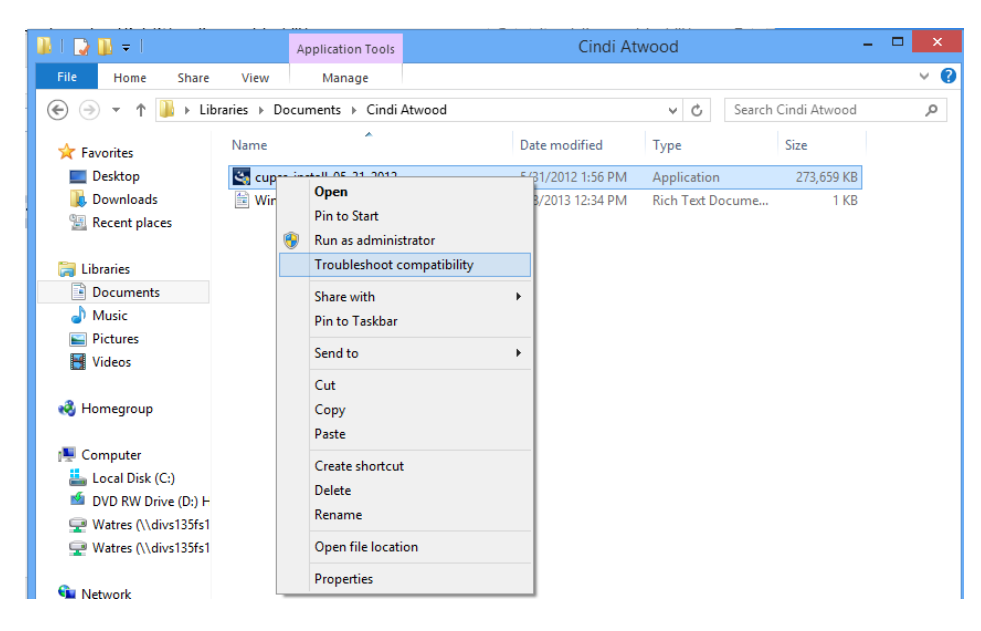

4. You will see a popup called the "Program Compatibility Troubleshooter". Select the "Troubleshoot Program" option.

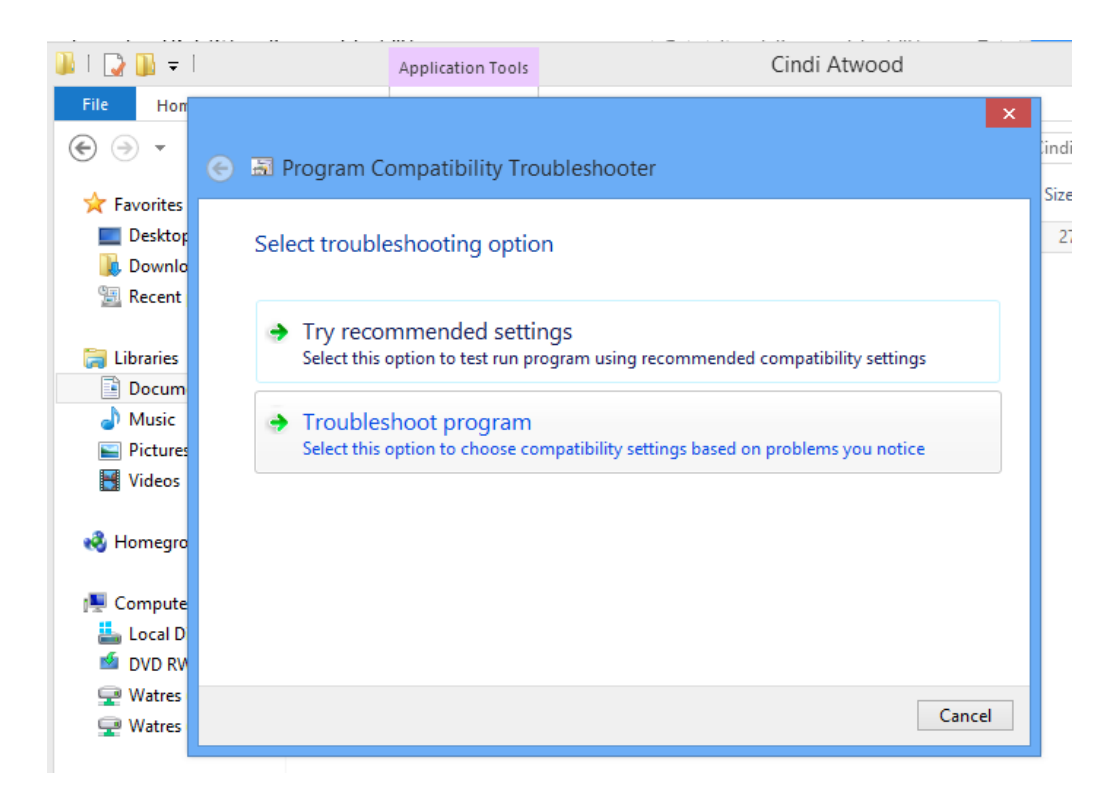

- 5. The screen will then ask "What problems do you see?" Check "The program worked in earlier versions of Windows but won't install or run now."
- 6. Select the "Next" button.

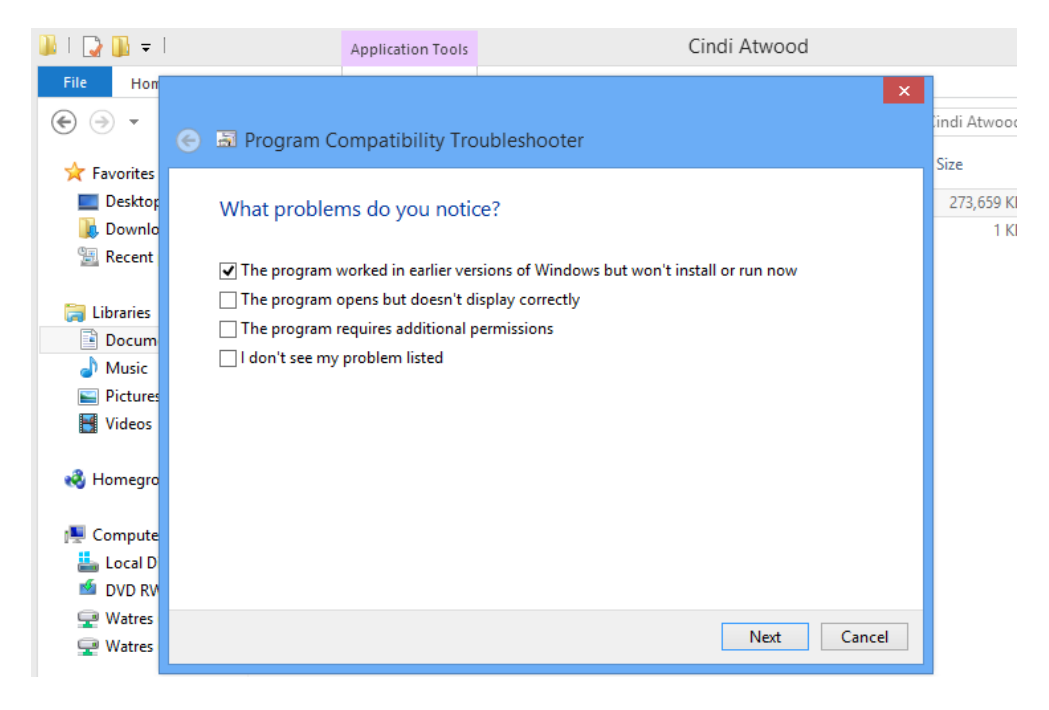

- 7. The screen will then ask "Which version of Windows did this program work on before?"
- 8. Check "Windows XP (Service Pack 3)

## 9. Select the "Next" button.

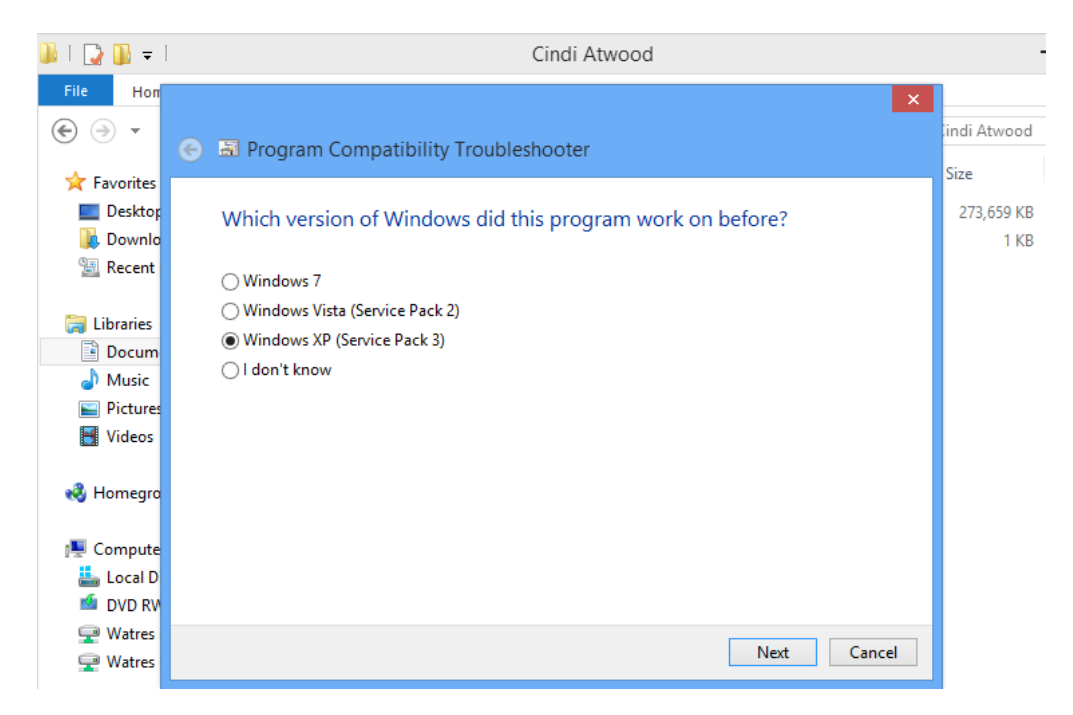

10. The Screen will then say "Test compatibility settings for the program".

11. Select the "Test the program" button.

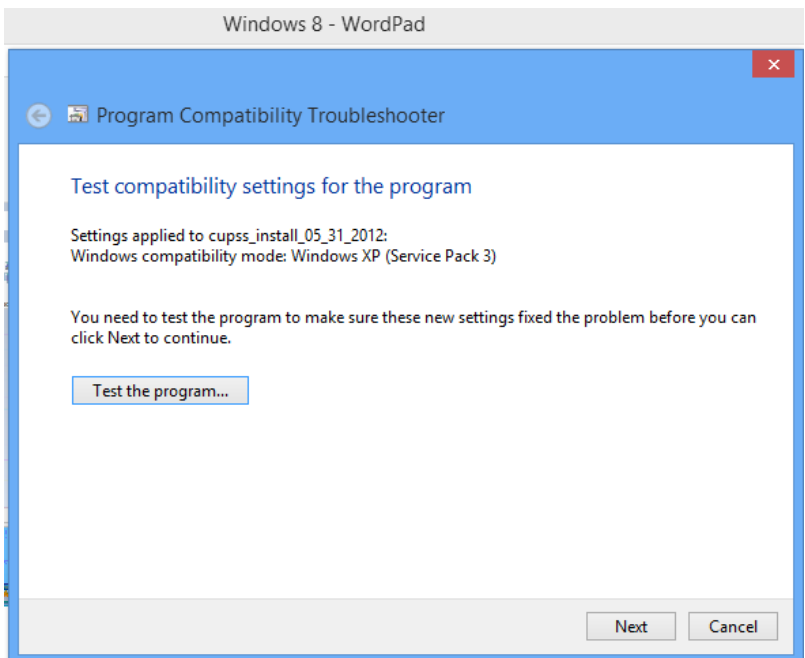

- 12. The CUPSS Installer will begin to run. Follow the installer wizard steps.
- 13. Go to the Start screen. The CUPSS icon will appear on the Start screen.
- 14. You had previously set compatibility mode on the installer. Now compatibility mode needs to be set on the application itself.
- 15. Right click on the CUPSS icon. Options will popup at the bottom of the screen.
- 16. Select "Open file location".
- 17. It will popup an explorer window with a list of CUPSS shortcuts.
- 18. Right click on the CUPSS shortcut.
- 19. Select the "Properties" option. You will see a "CUPSS Properties" popup.
- 20. Select the Compatibility tab.
- 21. Check "Run the program in compatibility mode for"
- 22. Select "Windows XP (Service Pack 3)".
- 23. Under "Privilege level" check "Run the program as an administrator".
- 24. Click Ok.

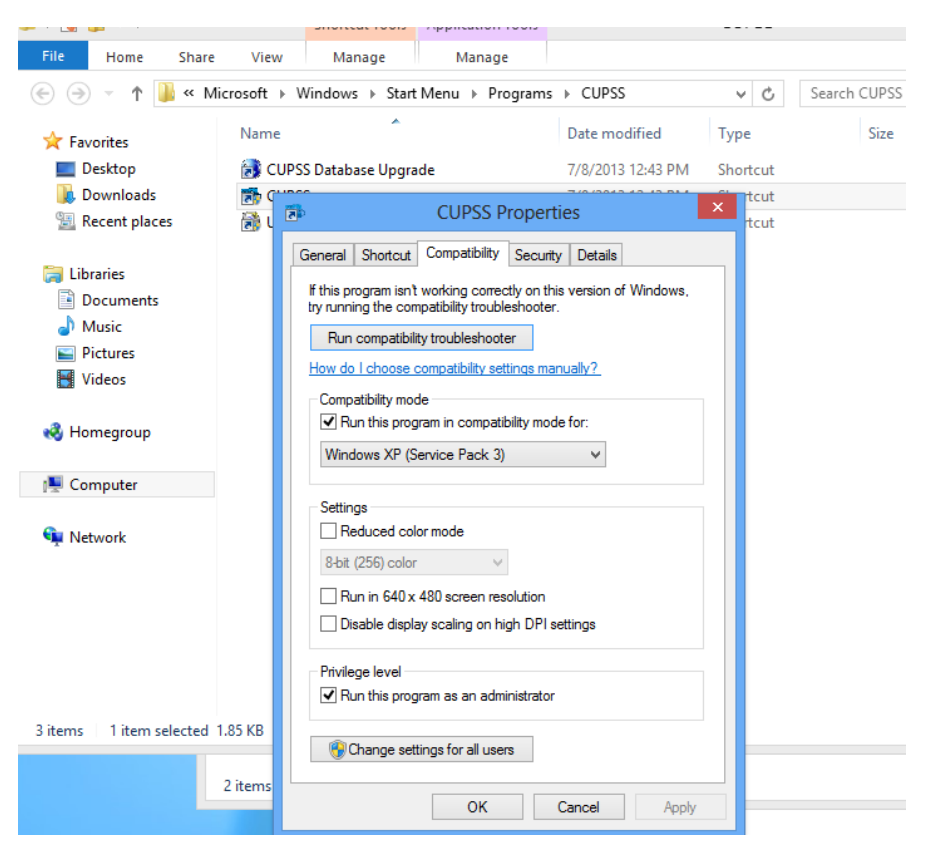

- 25. Now we want to set write capabilities on the CUPSS folders.
- 26. Go to the folder where CUPSS was installed. The default is "C:\Program Files (x86)".
- 27. Right click on the "CUPSS" folder.
- 28. Select the "Properties" option.

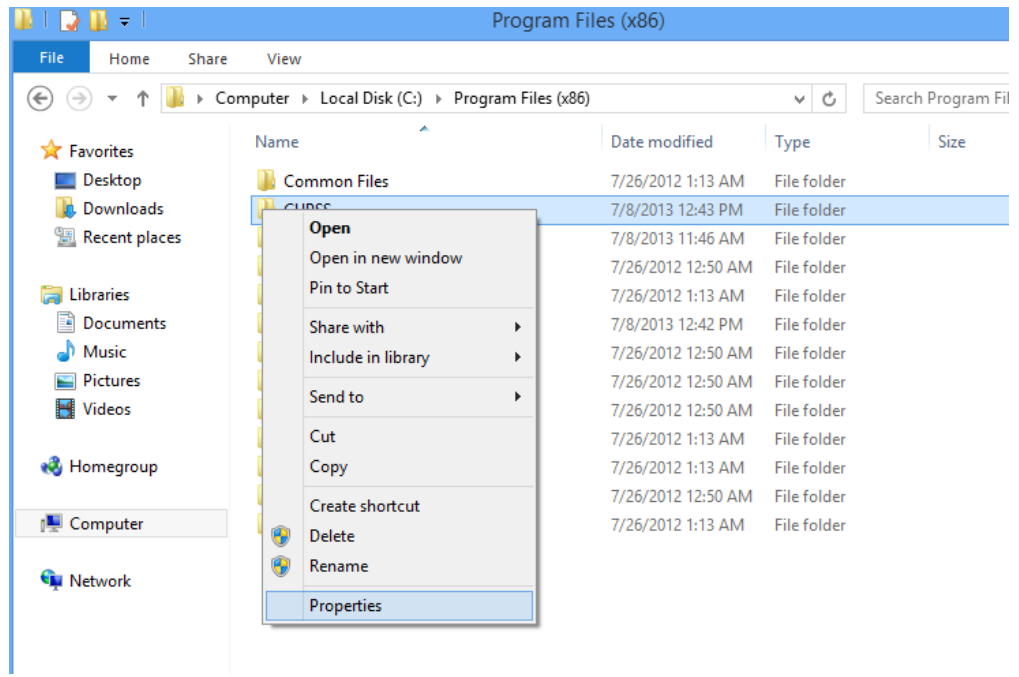

- 29. A "CUPSS Properties" screen will popup.
- 30. On the "General" tab, uncheck the "Attributes", "Read only (Only applies to files in folder)" option.
- 31. Select the "Ok" button.

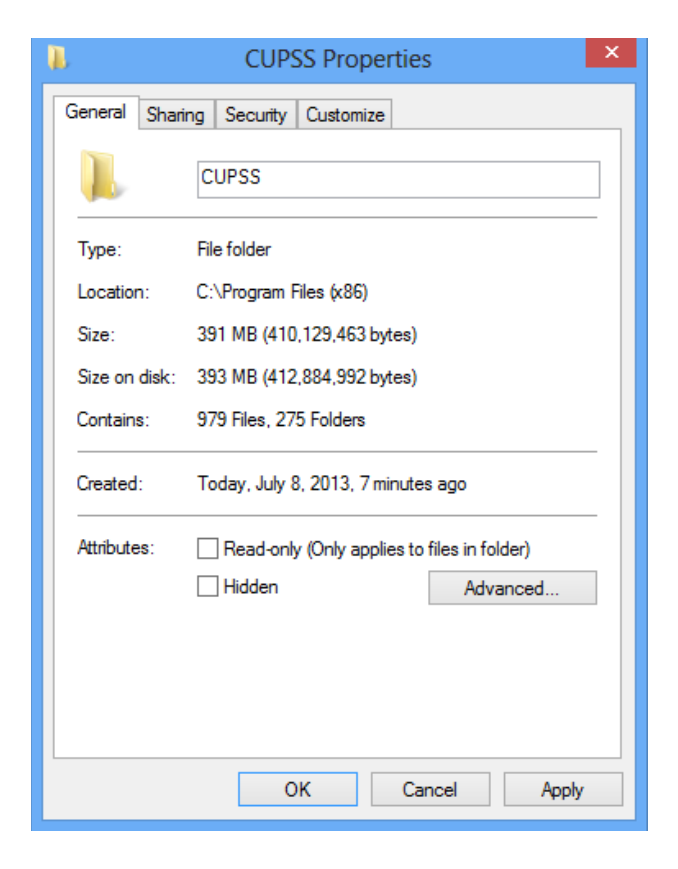

- 32. The "Confirm Attribute Changes" screen will popup.
- 33. "Apply changes to this folder, subfolders and files" will be checked.
- 34. Select the "Ok" button.
- 35. (If you get a "Need to provide administrator permission—access denied", click on the "Ignore All" option and it should work fine.)

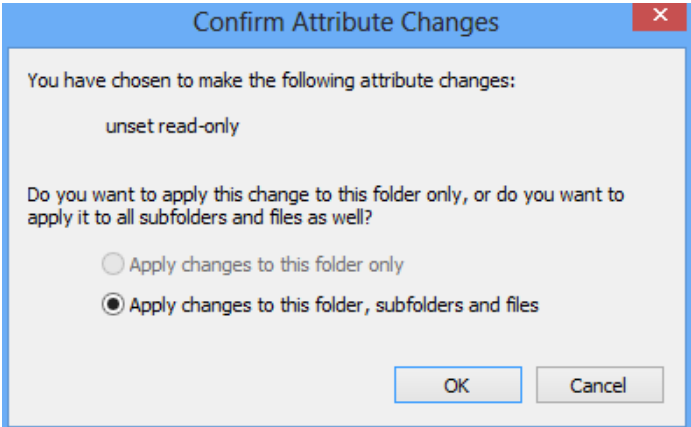

- 36. Return to the "Start" screen.
- 37. Select the "CUPSS" icon.
- 38. The "User Account Control" screen will popup. "Do you want to allow the following program from an unknown publisher to make changes to this computer?"
- 39. Select the "Yes" button.
- 40. The application will now run.